## Pievienošanās Zoom meeting

## Izmantojot saņemto adresi

- 1. Spiežiet uz saites kas atvērs jūsu pārlūkprogrammu [blocked URL](https://assets.zoom.us/images/en-us/misc/join-meeting-url.png)
- 2. Kad parādīsies paziņojums

## [blocked URL](https://assets.zoom.us/images/en-us/web/misc/chrome-open-zoom.png)

ja Jums ir instalēta Zoom programma spiediet "Open Zoom" ja nav instalēts spiežam "Cancel" un "join from your browse"

Please click Open Zoom Meetings if you see the system dialog.

If nothing prompts from browser, click here to launch the meeting, or download & run Zoom.

If you cannot download or run the application, join from your browser.

Ja nebūsiet ielogojies Zoom aplikācijā ar savu kontu tad parādīsies logs kurā ievadīt vārdu

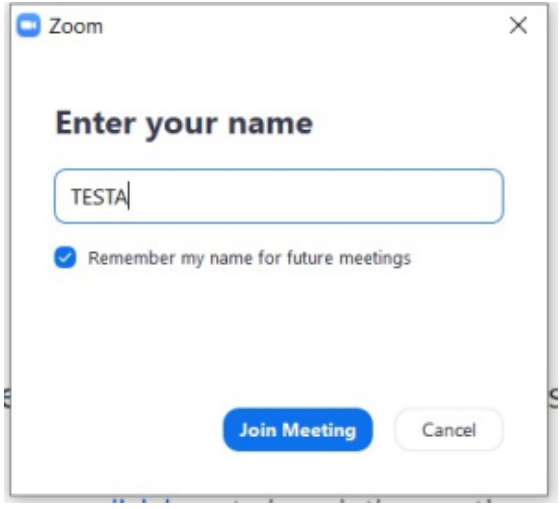

**•** Spiešam "Join Meeting"

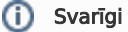

Ieteicams pirms pievienošanās sesijām atvērt zoom aplikāciju un pārliecināties ka tajā esat pievienojies ar savu kontu!